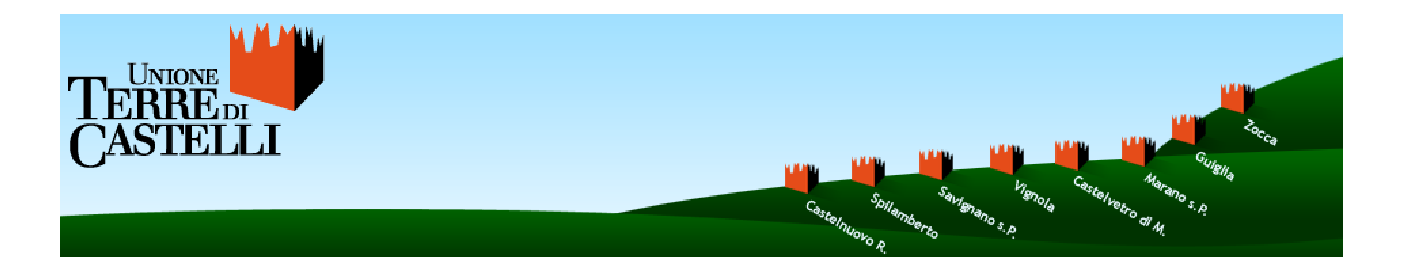

# WEBGIS dell'Unione Terre di Castelli

# Manuale utente

[TECNICI]

Ottobre 2009

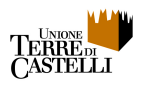

# Indice:

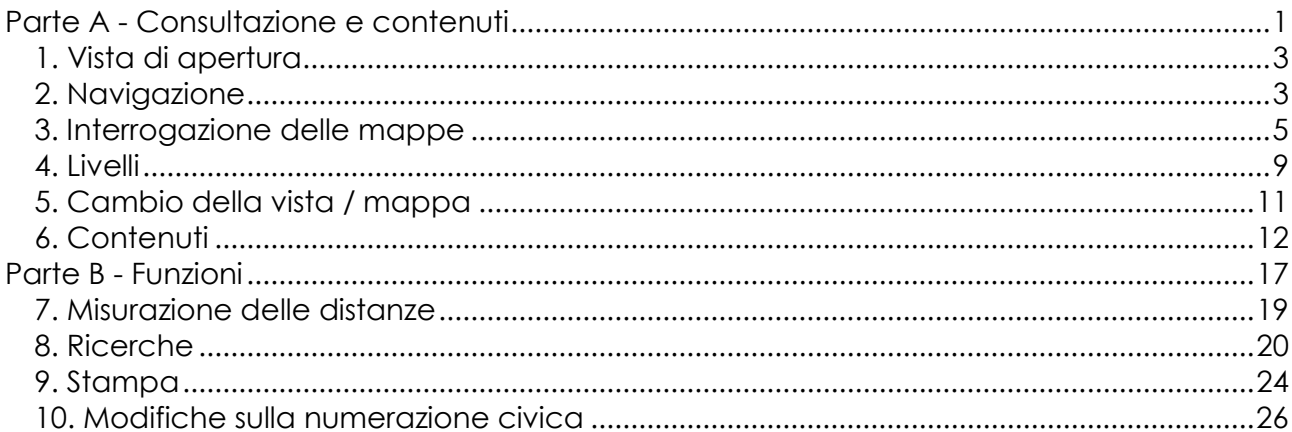

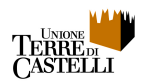

# **Parte A - Consultazione e contenuti**

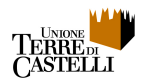

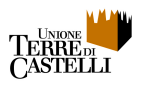

# **1. Vista di apertura**

In vista di apertura vengono caricati i livelli attivi e dopo un breve tempo le basi raster.

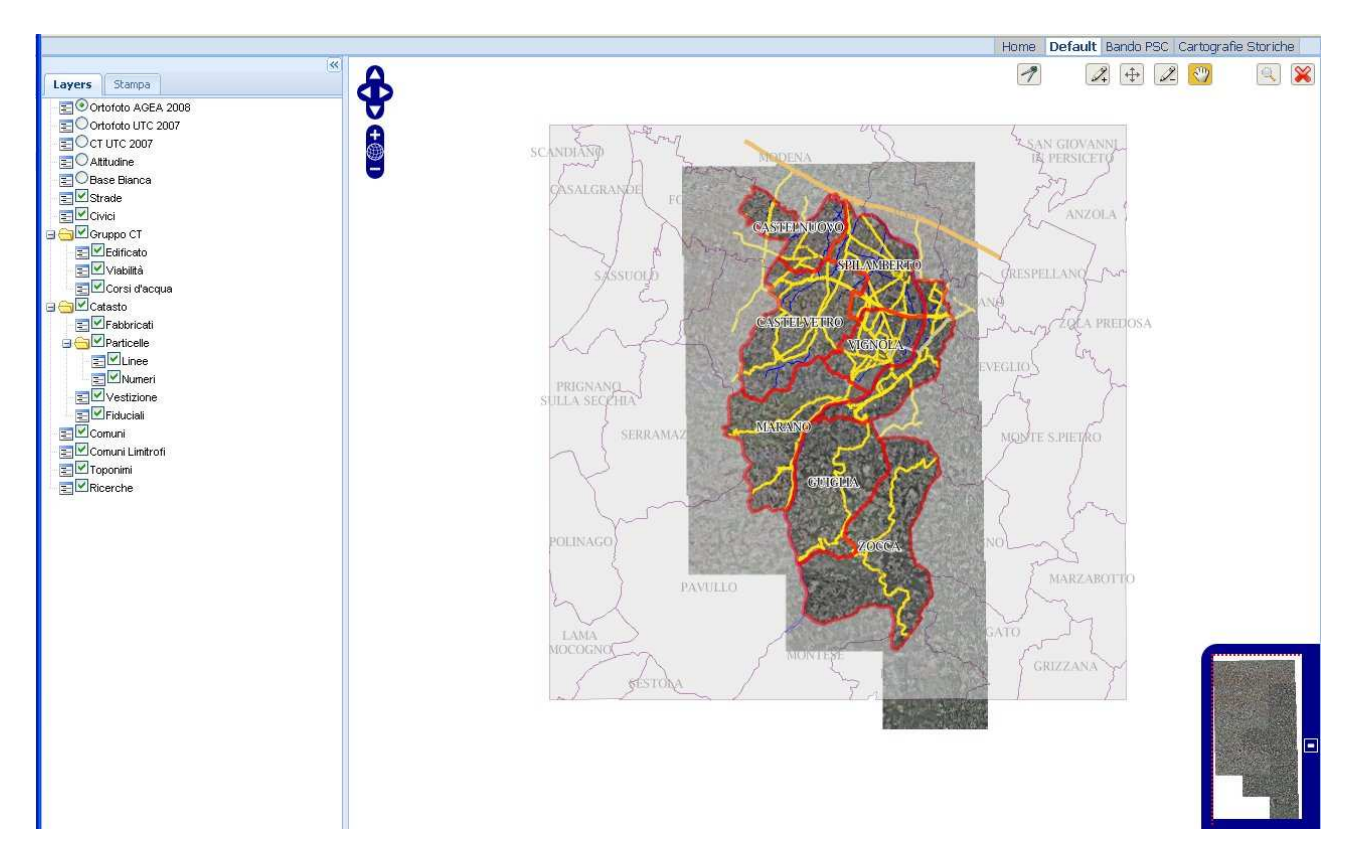

# **2. Navigazione**

La navigazione delle mappe avviene con le seguenti modalità

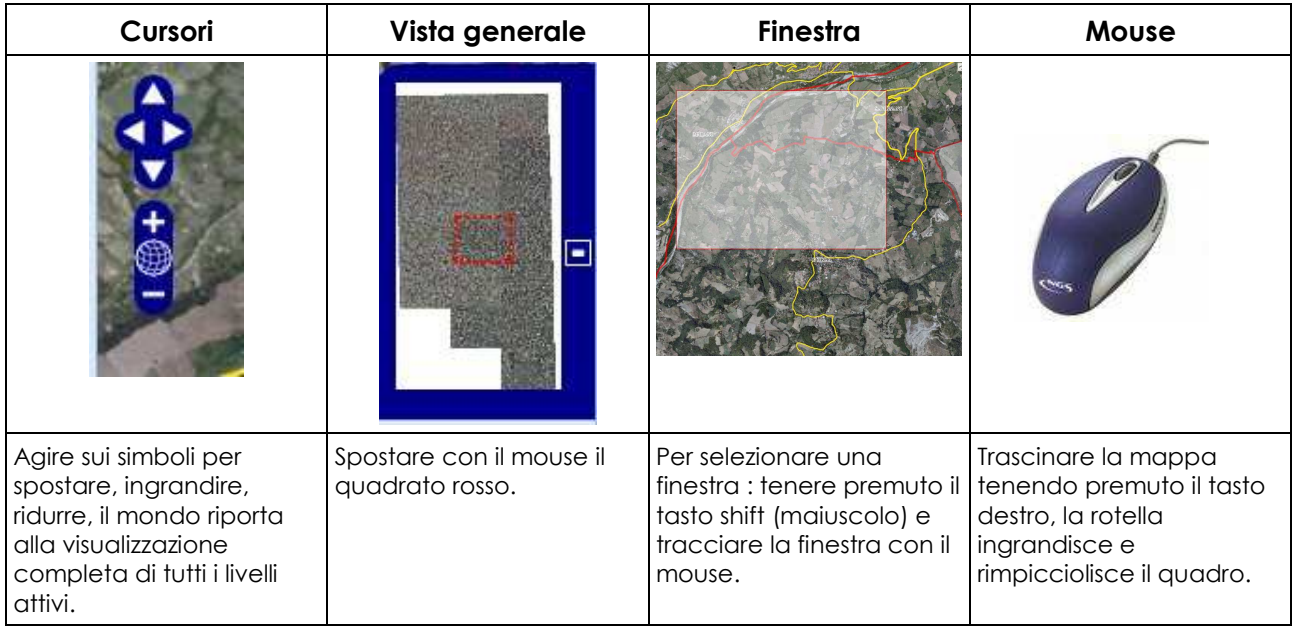

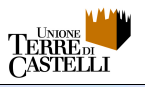

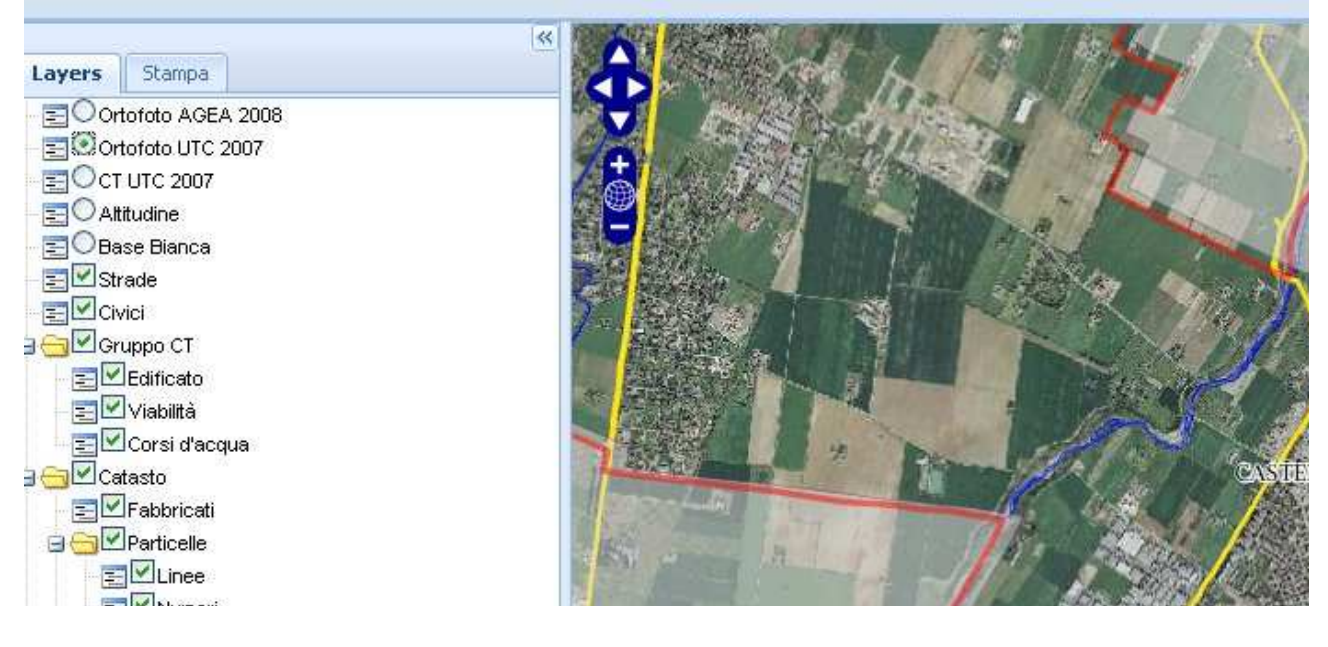

mappa.

Con il tasto < sulla sinistra viene nascosta la legenda per una maggiore visibilità della

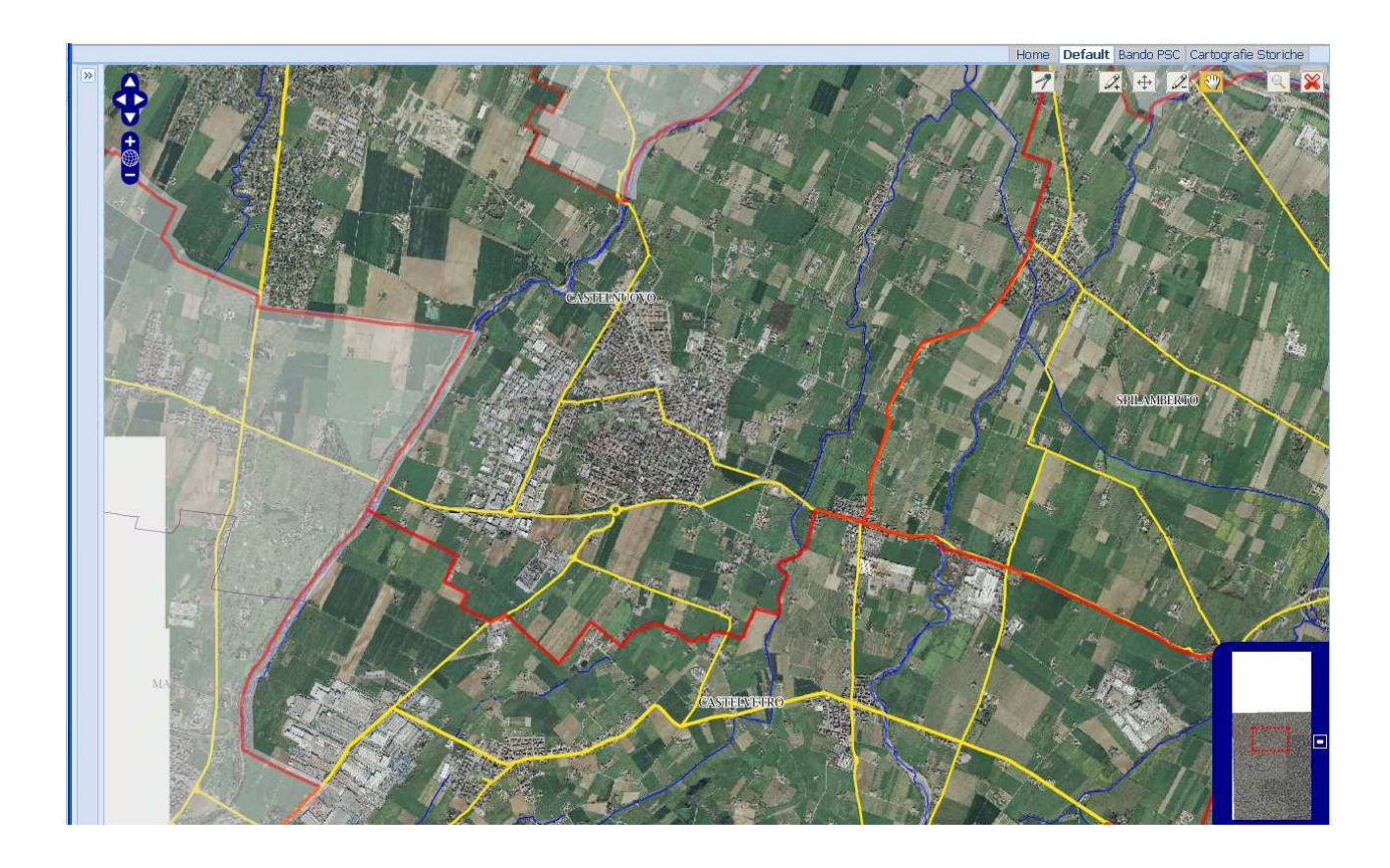

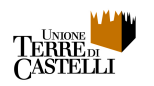

# **3. Interrogazione delle mappe**

I contenuti informativi associati alle mappe sono consultabili semplicemente agendo con il mouse sulla mappa stessa con un singolo click. Per l'interrogazione di oggetti, quali ad esempio le strade, è necessario posizionarsi con precisione sull'oggetto in mappa; a tal fine è consigliabile ridurre la scala per facilitare il posizionamento del mouse.

I contenuti consultabili variano a seconda della scala di visualizzazione della mappa e dei livelli attivi. Il livello informativo minimo, sempre presente, comprende:

- identificazione del Comune:
- altitudine.

Gli ulteriori contenuti sono consultabili solo se il livello corrispondente risulta attivo.

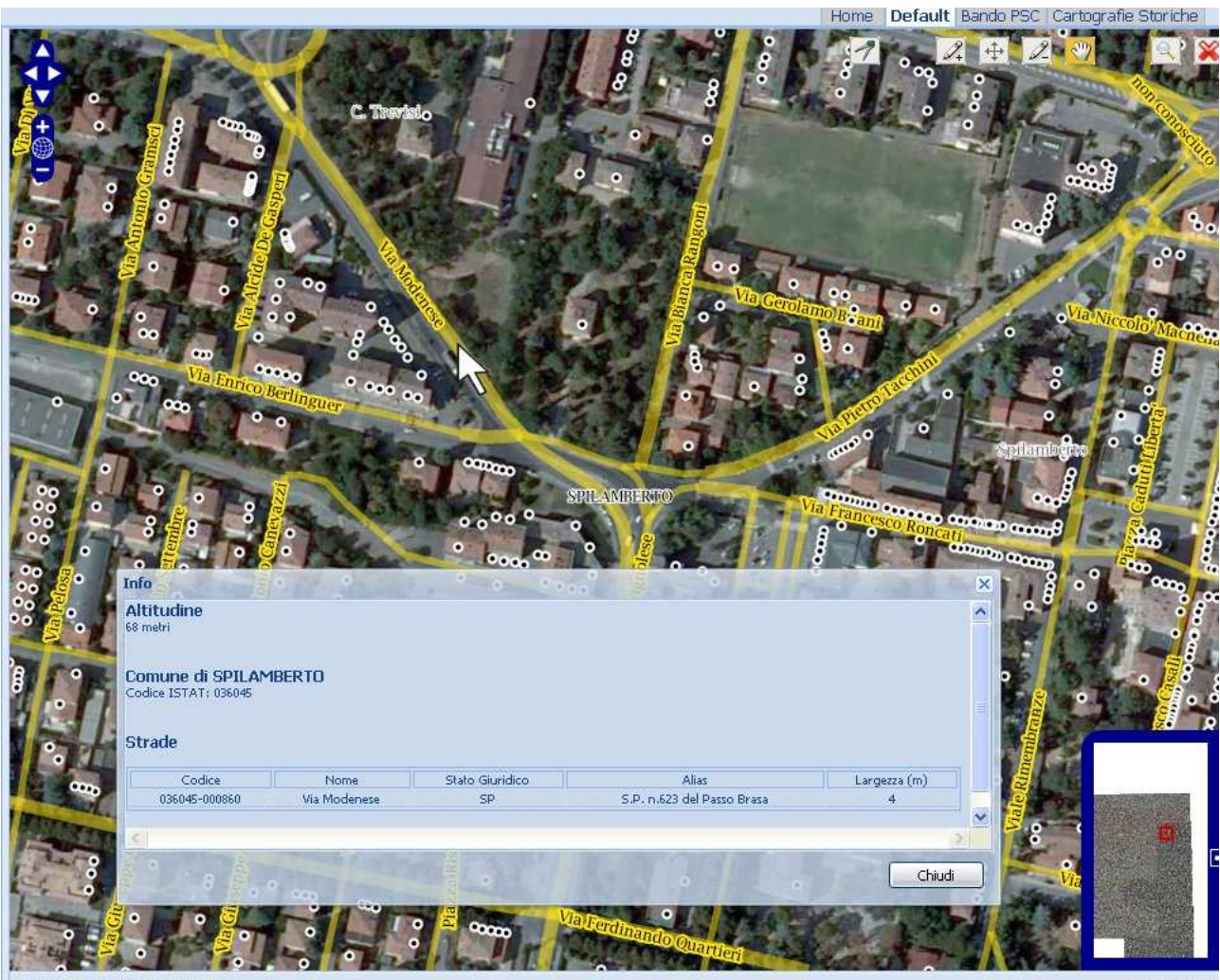

[Est 660.452] [Nord 4.933.256]

[Scala 1:2.000]

Per quanto relativo alla Vista di Default, i principali contenuti informativi sono associati ai seguenti livelli:

- Strade e civici;
- Gruppo CT Edificato (edifici);
- Catasto fabbricati e particelle.

N.B. Mantenendo attivi più livelli,l'interrogazione del sistema restituisce l'insieme delle informazioni relative a tutti i livelli attivi.

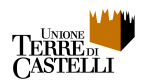

## Informazioni restituite dalle maschere di interrogazione

Le schede di risposta alfanumerica alle interrogazioni della mappa corrente sono contestuali e variano in funzione della scala, dei livelli attivi degli oggetti o gruppi di oggetti interessati dalla selezione operata con i mouse.

#### Scheda Strade

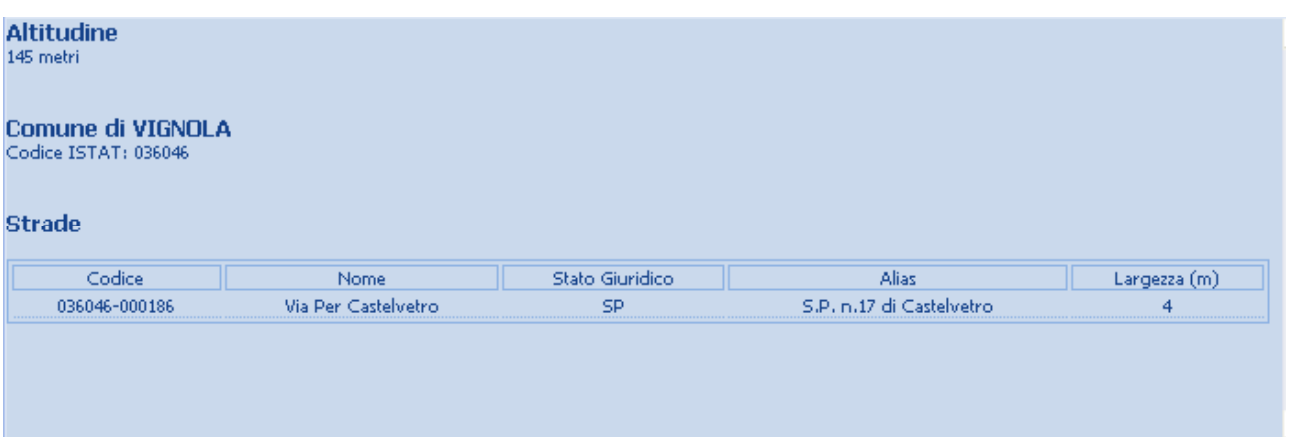

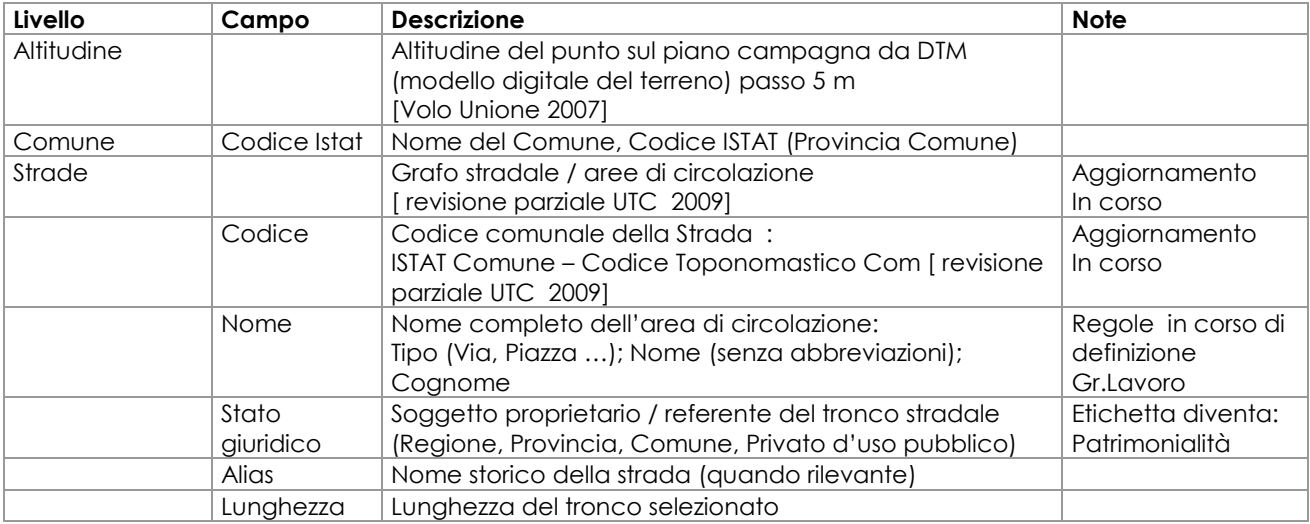

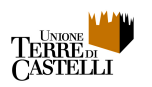

## Scheda Edificato

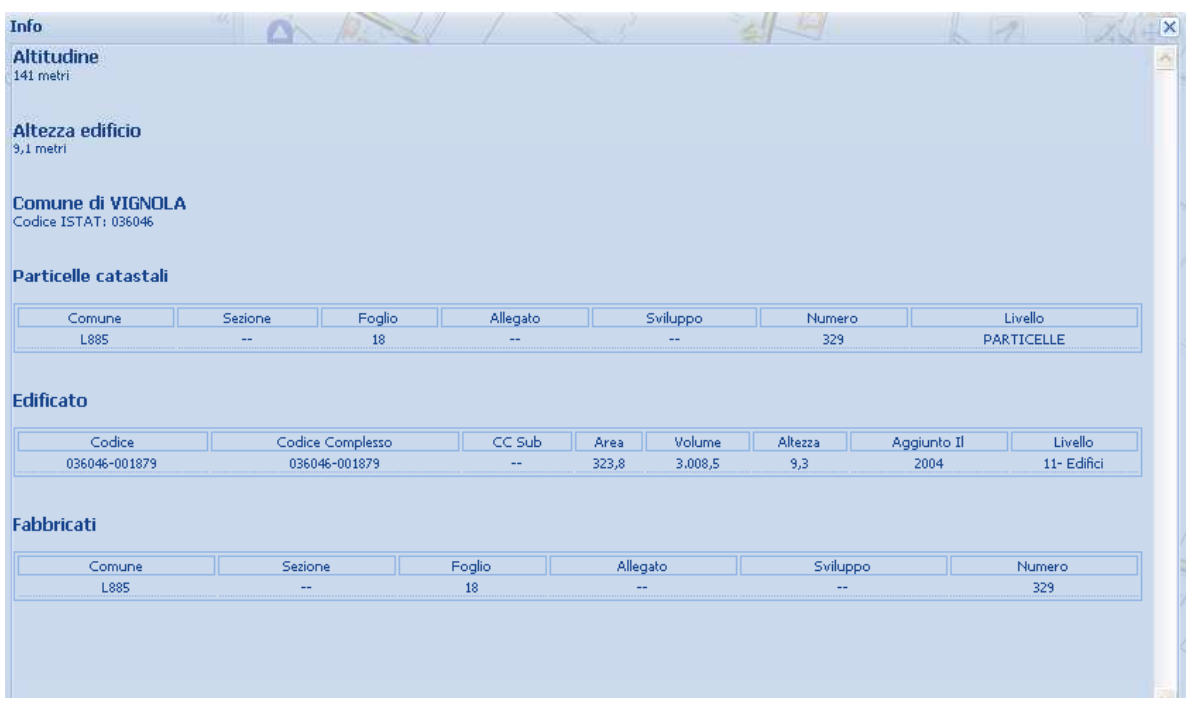

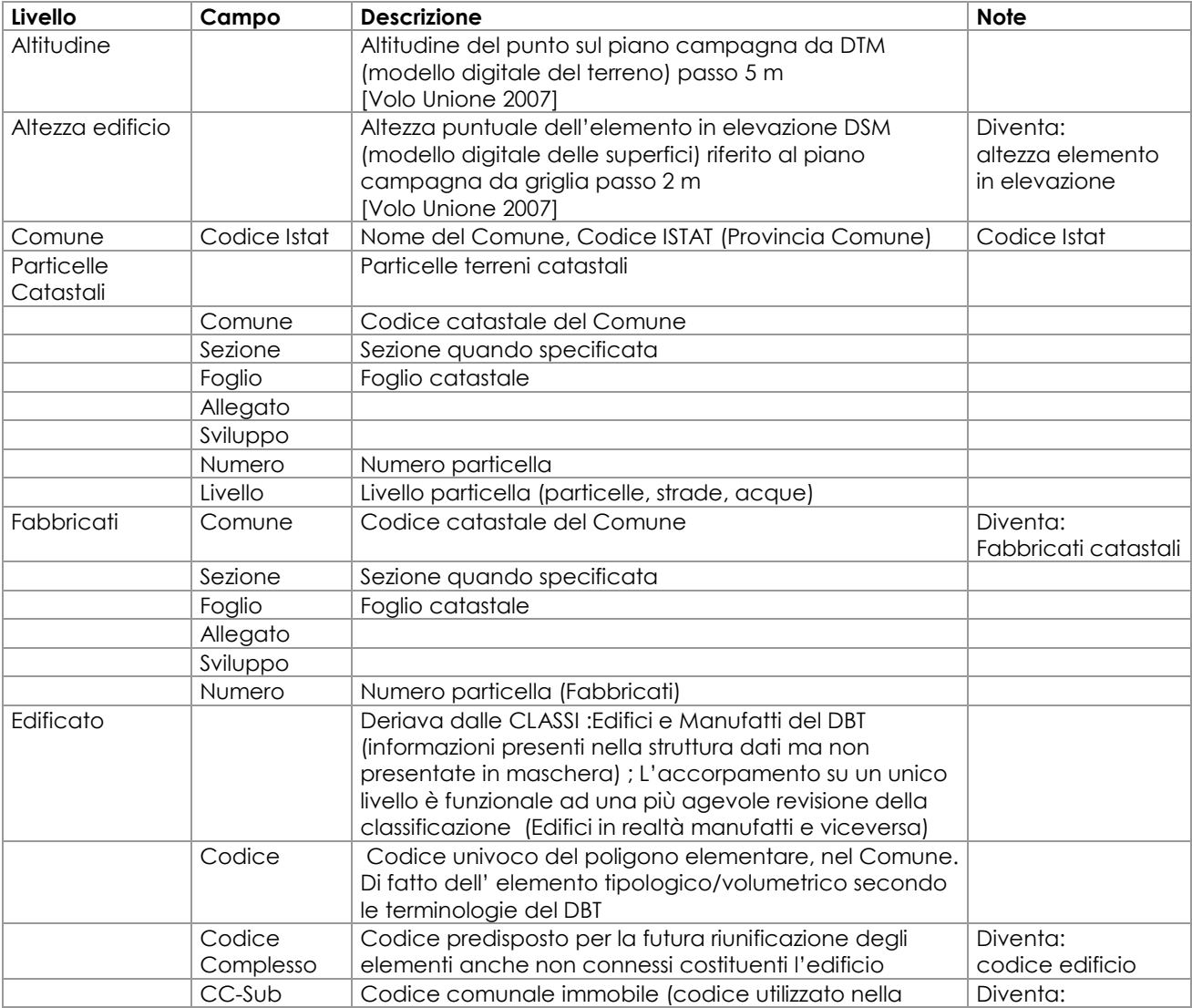

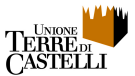

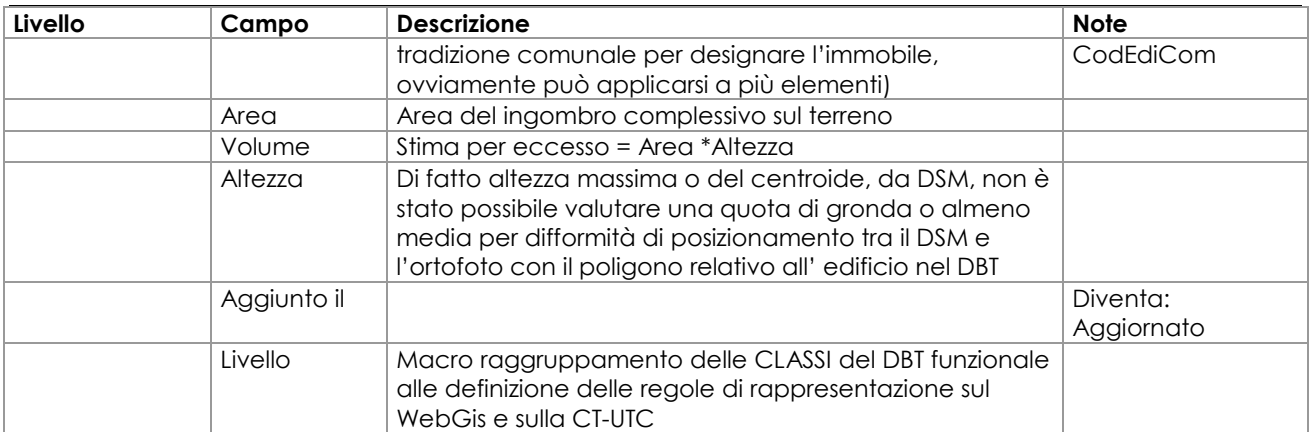

#### Scheda consultazione Civici

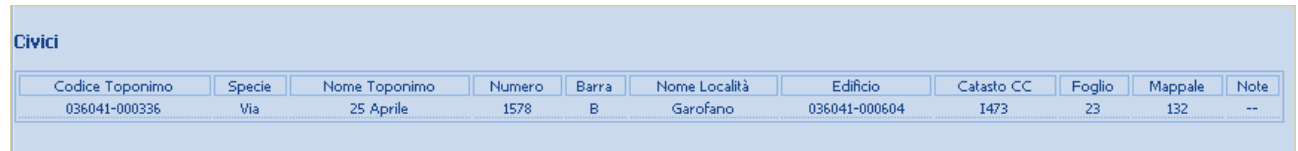

Vedi capitolo 10 del manuale per la maschera di aggiornamento / correzione

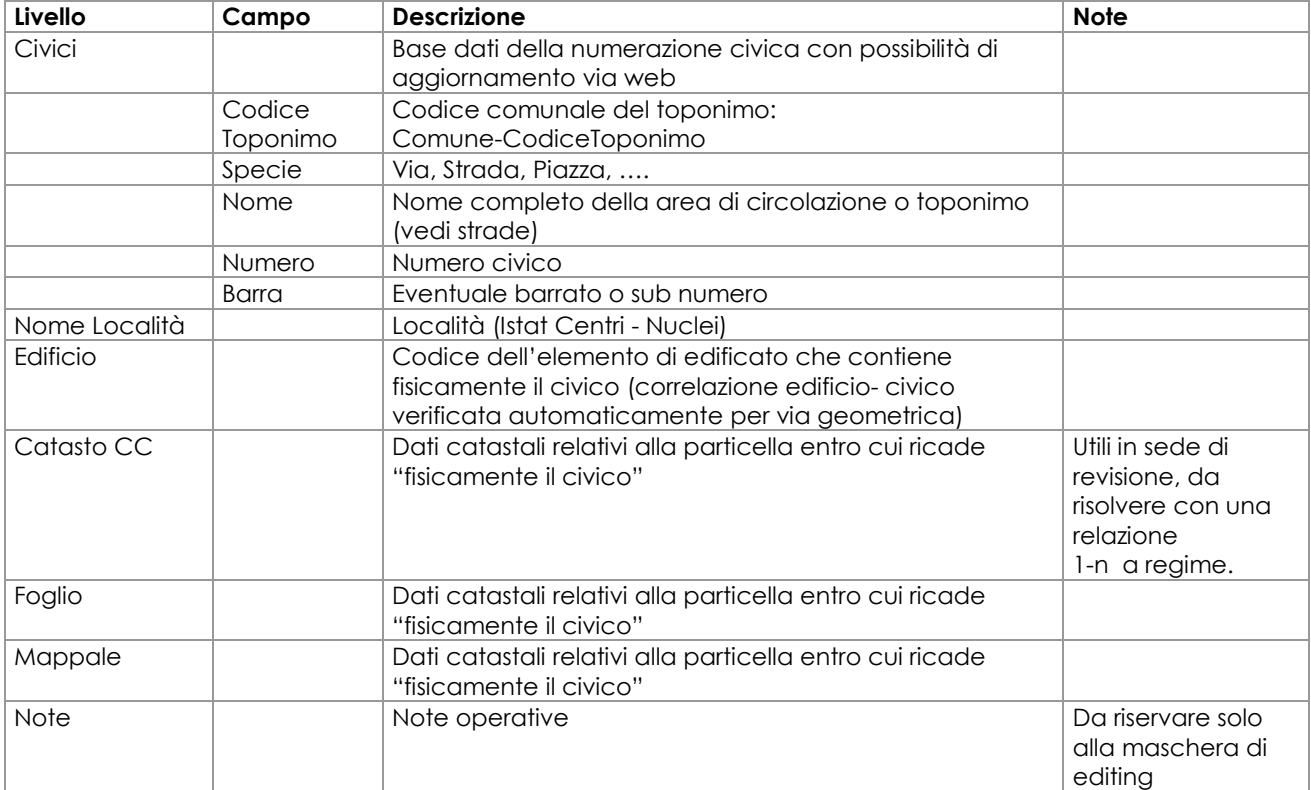

E' la prima maschera con possibilità di scrittura (editing)

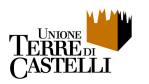

# **4. Livelli**

I livelli che compongono la mappa possono essere attivati e disattivati agendo sul simbolo di spunta a fianco di ciascuno di essi

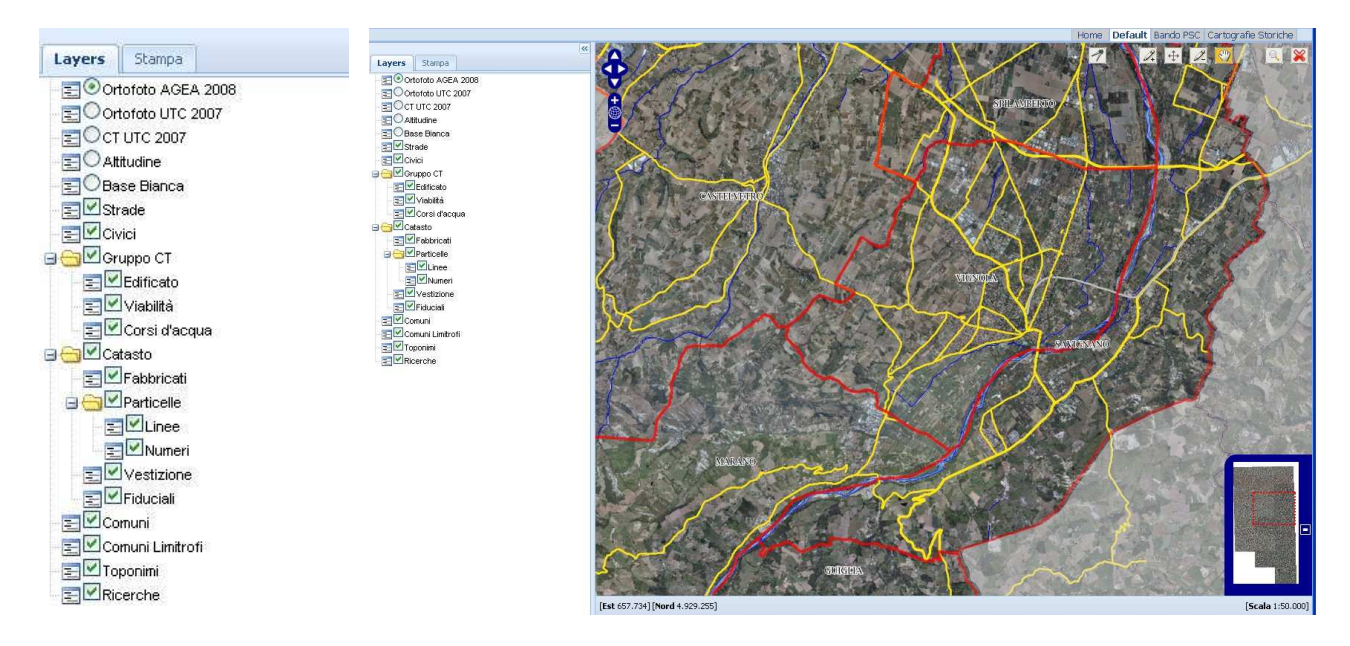

I livelli vettoriali (quadratini) vengono accesi e spenti in funzione dell'attivazione e della scala di visualizzazione

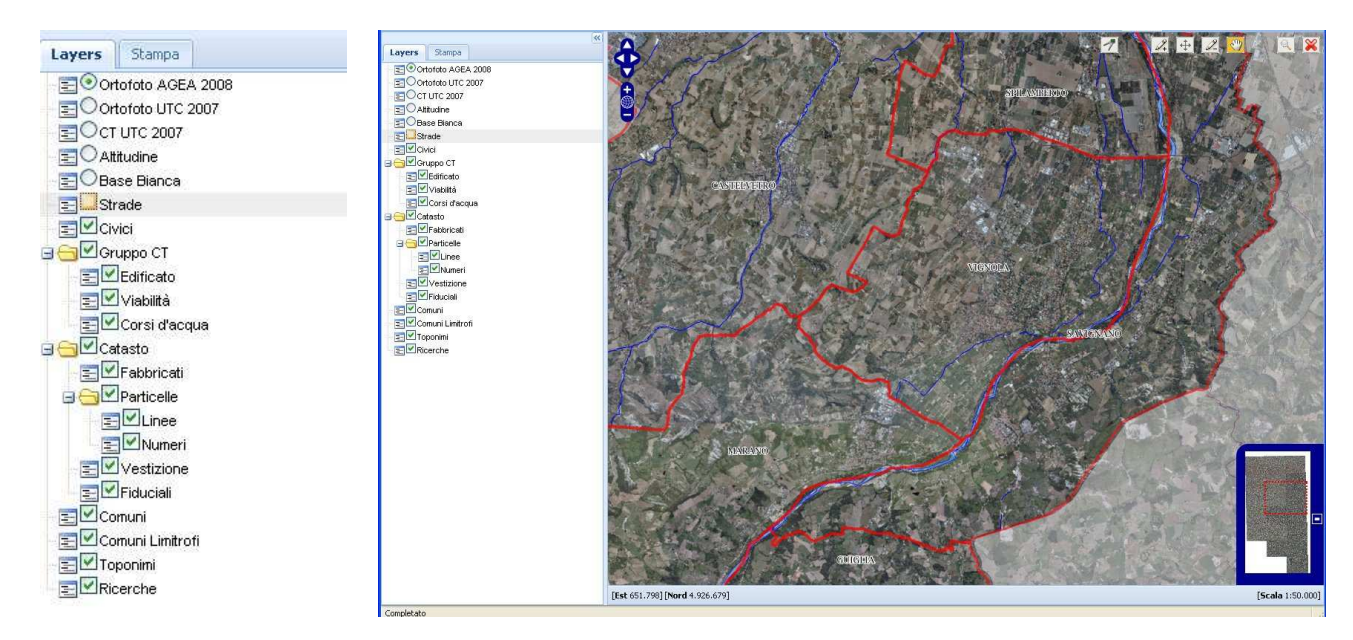

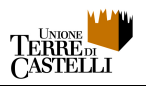

#### I livelli raster (tondini) vengono alternati (un solo livello è attivo)

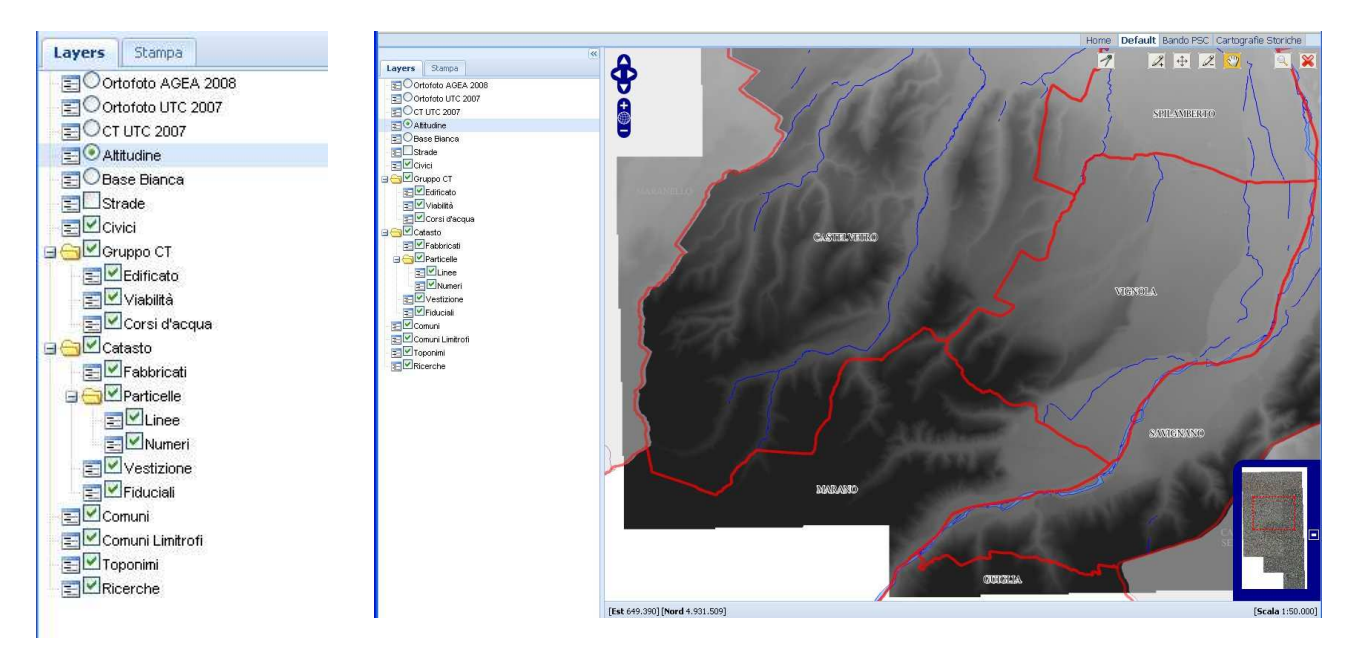

I livelli vettoriali possono essere attivati in overlay su ciascun livello raster al fine di confronti e valutazioni.

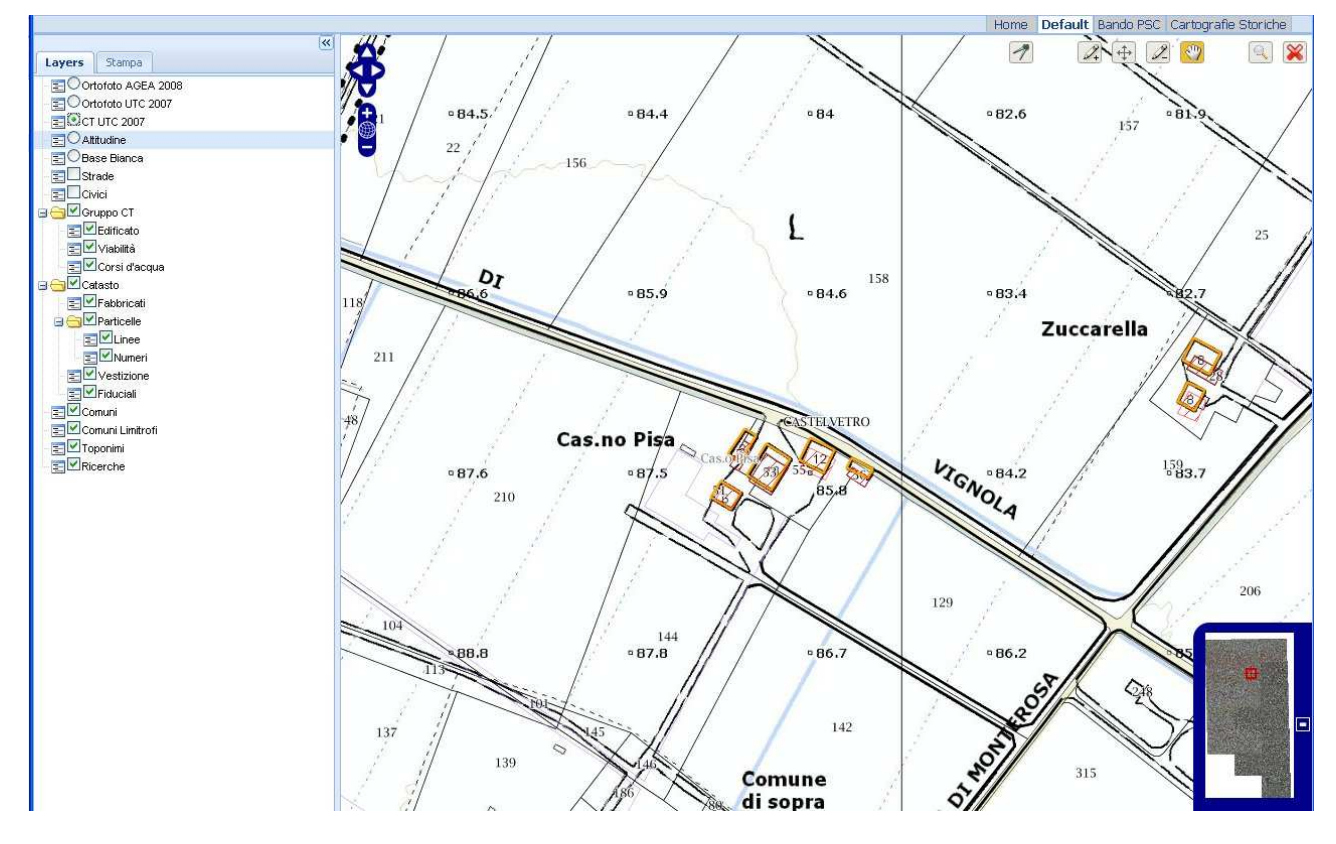

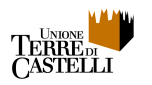

# **5. Cambio della vista / mappa**

Agendo sulle linguette in alto a destra si attiva il cambiamento di mappa / vista.

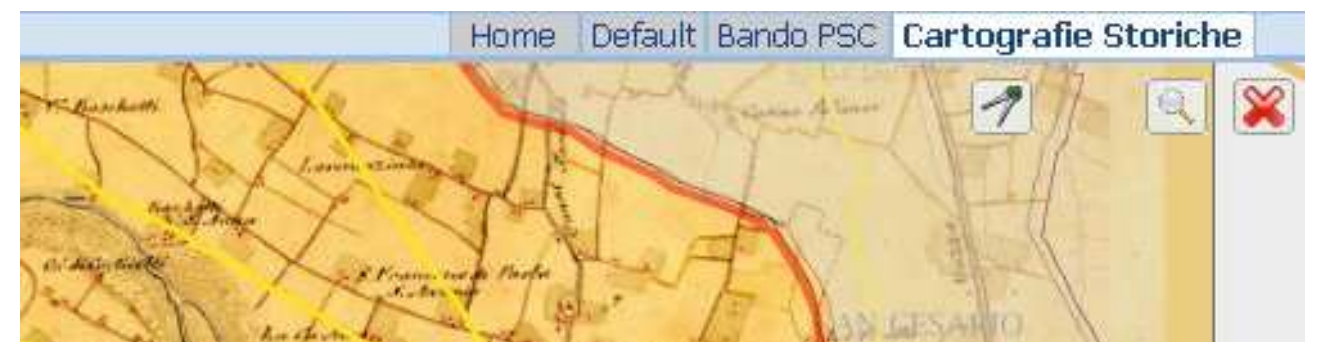

Allo stato attuale, il WebGIS consente di passare dalla visualizzazione di Default alle seguenti viste:

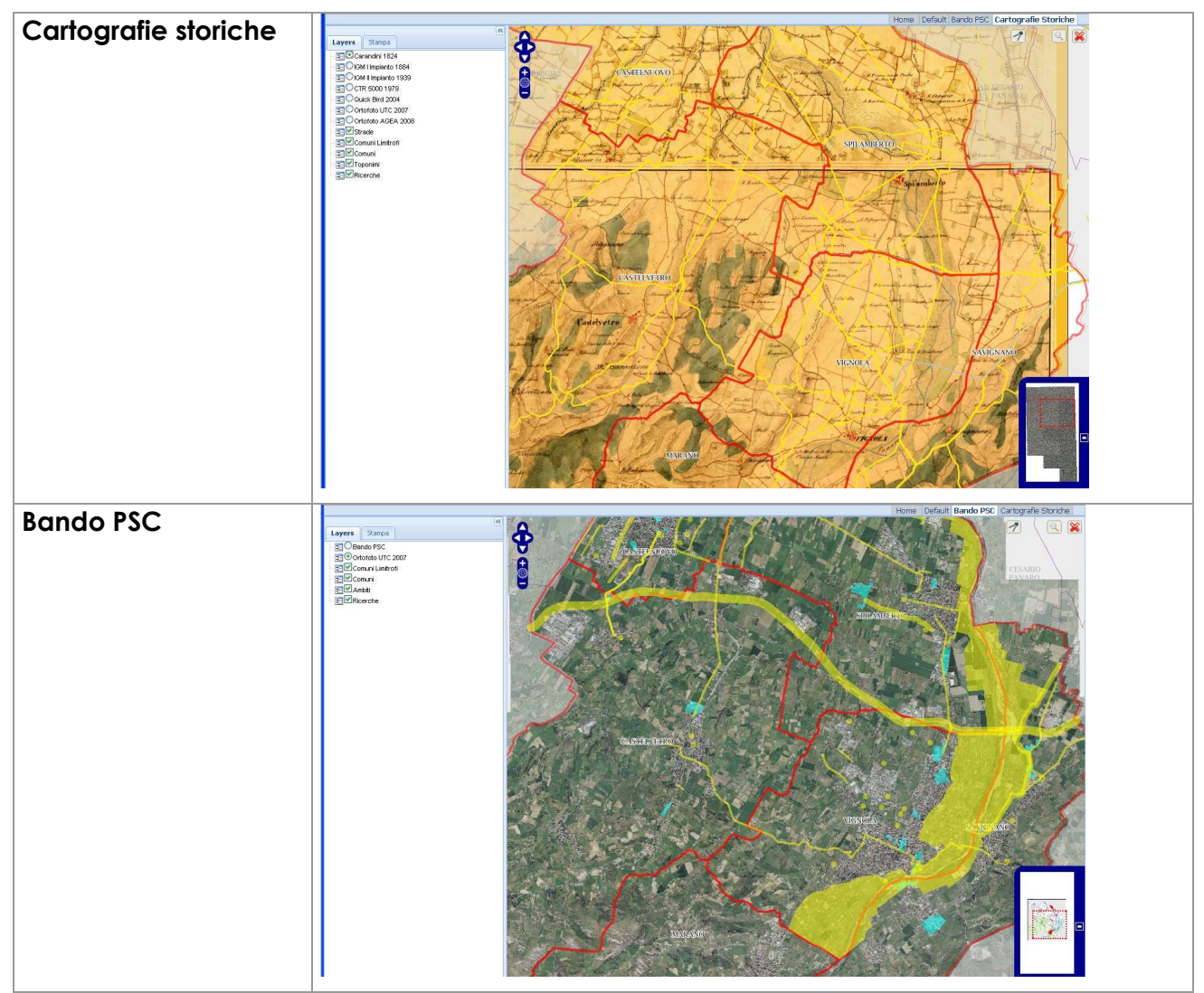

Ciccando invece sulla linguetta "Home" si ritorna alla schermata iniziale di accesso allo strumento.

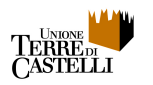

# **6. Contenuti**

Il sito WebGis dell'Unione Terre di Castelli presenta al pubblico i seguenti contenuti, organizzati in Viste e Livelli come illustrato ai precedenti paragrafi 3 e 4.

#### Vista di Default

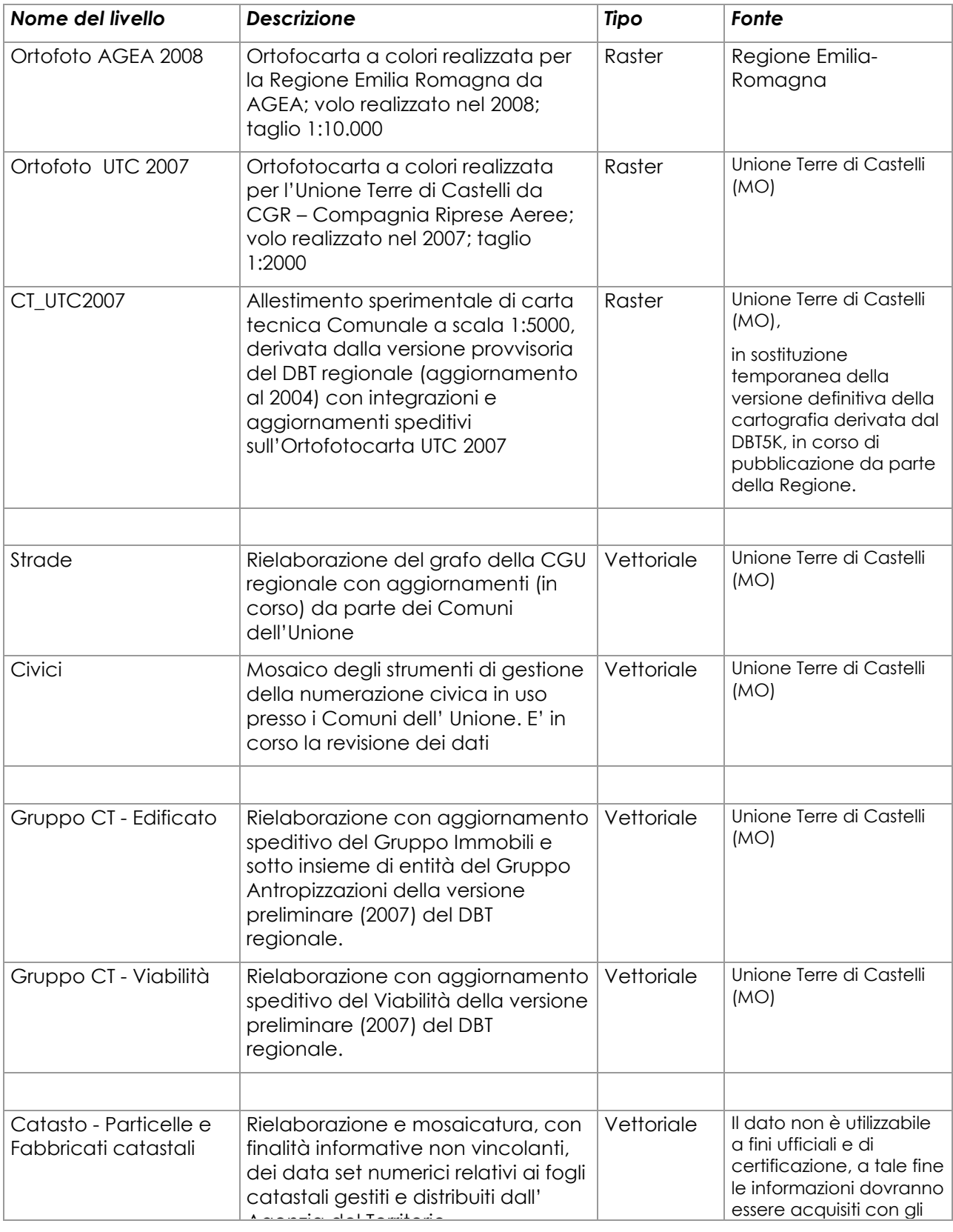

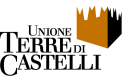

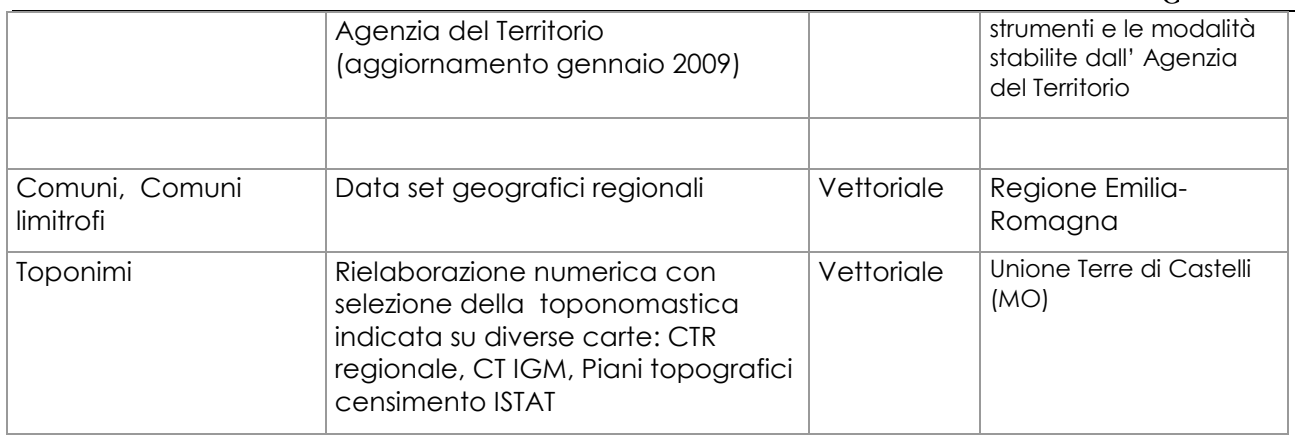

I Territori dei Comuni di Marano s/P, Guiglia e Zocca sono interessati solo dai seguenti livelli: Ortofoto AGEA 2008; Strade; Civici, Catasto – fabbricati catastali.

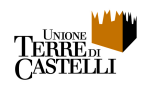

#### Vista "Bandi PSC"

Modulo sperimentale di consultazione dei documenti di piano, applicato all'allegato 2.D al "Bando ricognitivo per la selezione di manifestazioni di intenti e di proposte attinenti ambiti di trasformazione/riqualificazione insediativa da inserire nel PSC" (Maggio 2009).

Il Modulo è composto dai seguenti livelli:

- la Tavola allegato D al bando (raster);
- l'Ortofoto UTC 2007 (raster);
- gli Ambiti (vettoriale), che identificano i perimetri delle aree interessate dal bando ricognitivo in termini sia di disegno della città pubblica sia in quanto aree di riqualificazione urbana.

A ciascun ambito vettoriale sono allegati uno o più documenti in formato pdf, interamente scaricabili dall'utente mediante interrogazione della mappa.

L' interrogazione con il mouse di un ambito (area evidenziata) ottiene come risposta una maschera che elenca i documenti associati all' elemento selezionato o a porzioni più ampie del territorio che lo contengono.

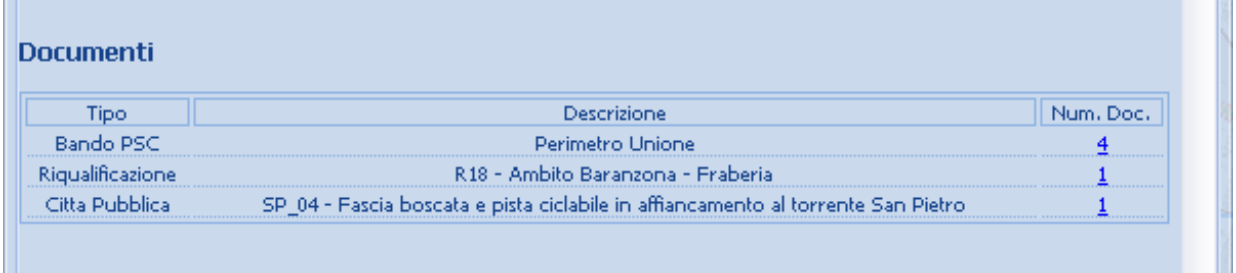

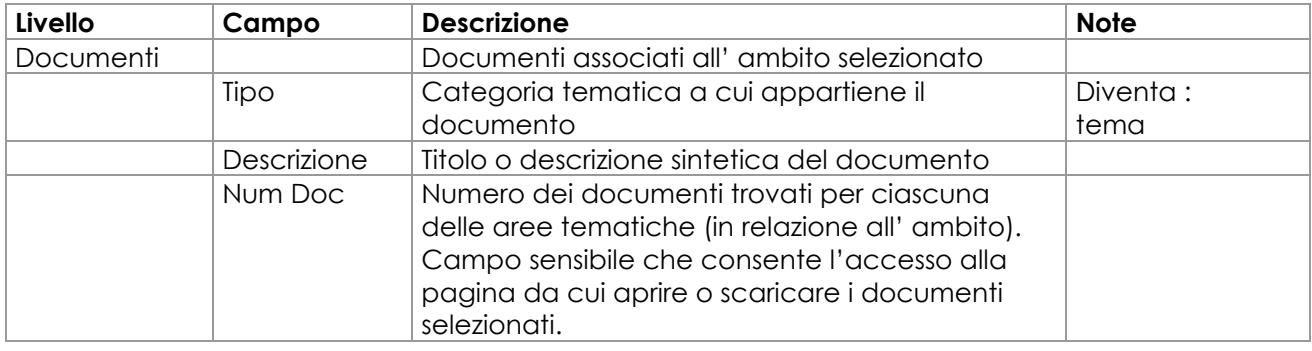

Pagina di consultazione /scarico dei documenti :

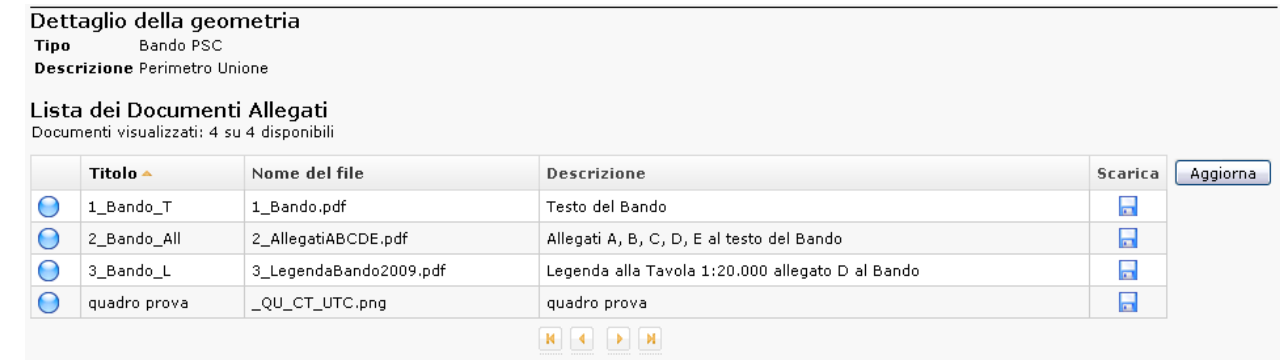

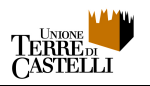

#### Vista delle Cartografie storiche

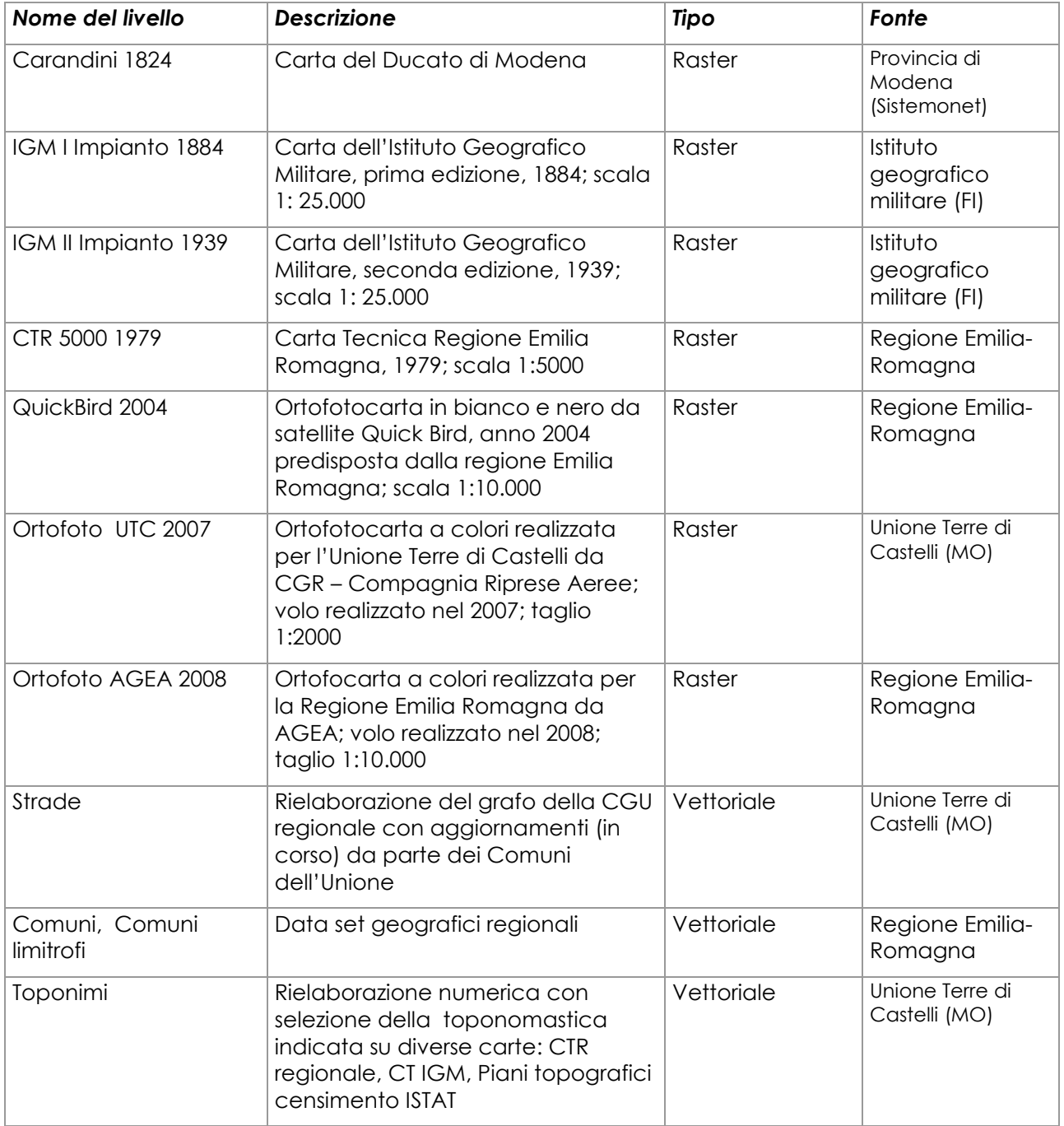

I Territori dei Comuni di Marano s/P, Guiglia e Zocca sono interessati solo dai seguenti strati: Ortofoto AGEA 2008; QuickBird 2004; Strade.

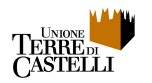

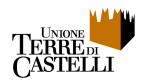

**Parte B - Funzioni** 

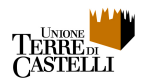

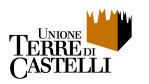

# **7. Misurazione delle distanze**

L'icona con il compasso posta nella barra degli strumenti di destra attiva lo strumento di misurazione delle distanze.

Home Default Cartografie Storiche

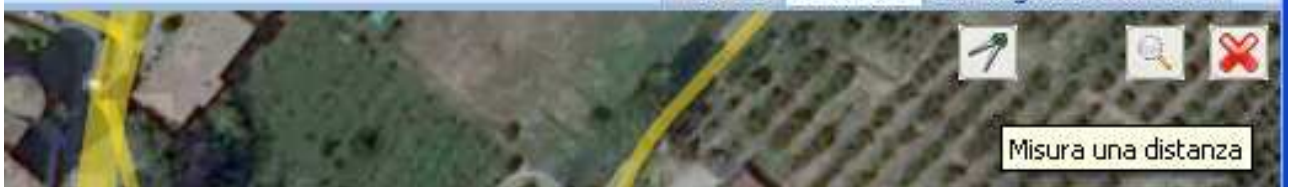

Una volta attivato il comando, è sufficiente cliccare con il puntatore sul punto di inizio del percorso da misurare, e portarsi quindi sul punto successivo e/o finale del percorso.

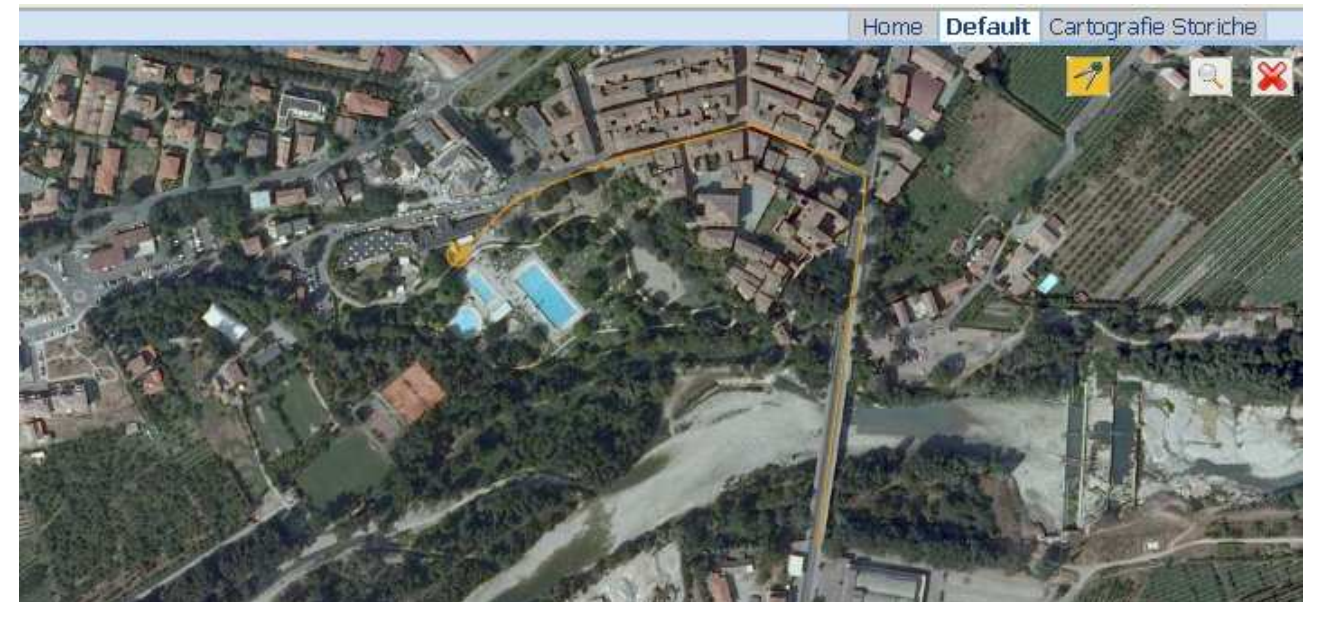

Per portare a termine il comando ed ottenere la misura desiderata, è sufficiente eseguire un doppio clic sul punto finale del percorso affinché si apra automaticamente la finestra con la visualizzazione dell'esito della misurazione.

![](_page_20_Picture_8.jpeg)

![](_page_21_Picture_0.jpeg)

# **8. Ricerche**

#### 7.1 – Ricerca di un toponimo

La lente posta nella barra degli strumenti di destra attiva il menu di ricerca.

![](_page_21_Picture_4.jpeg)

Il sistema esegue una ricerca sul database sulla base dei caratteri introdotti e risponde con una lista dei toponimi conosciuti che contengono i caratteri. Per avviare la ricerca è necessario introdurre almeno 4 caratteri.

Si consiglia di introdurre più caratteri per accorciale la lista, e introdurne meno in caso di mancata risposta. Ad esempio: se "Ca' Bruciata" non viene trovata è bene provare con "Bruciata";, così come se "via Garibaldi" non viene trovata, è bene provare solo con "Garibaldi". Per identificare sulla mappa i confini amministrativi del comune di Spilamberto, sarà bene invece digitare la dicitura "Comune Spilamberto", al fine di evitare un esito della ricerca di dimensioni troppo elevate, che non verrebbe visualizzato.

![](_page_21_Picture_7.jpeg)

Scegliendo dalla lista il toponimo di interesse il centro della mappa viene posizionato su di esso ad una scala opportuna e compare una lente azzurra che ne identifica la posizione.

La croce rossa cancella tutti i marca posto attivi.

N.B.: lo strumento di ricerca consente di identificare la localizzazione di luoghi ed oggetti sul territorio cui risulti associata una nomenclatura toponomastica; allo stato attuale il WebGIS consente l'identificazione di località, luoghi, centri abitati, complessi di edifici,

![](_page_22_Picture_0.jpeg)

#### strade.

#### 7.2 – Ricerche per indirizzi

Una ricerca per indirizzi all'interno del SIT è possibile utilizzando i medesimi criteri di cui al paragrafo precedente.

Lo strumento di fatto interroga contestualmente le diverse banche dati correlate alle mappe, compresa la banca dati della numerazione civica. Non essendo impostata una maschera di ricerca "strutturata", le ricerche possono essere eseguite seguendo diversi tipi di impostazione; si suggeriscono i seguenti percorsi:

a) digitare solo la parola identificativa del nome della strada. Ad esempio, digitando "Doccia" nella maschera, compaiono come risultati della ricerca la località e tutti i civici ubicati in via Doccia a Savignano sul Panaro ed a Vignola , e tra questi si può selezionare il risultato d'interesse. N.B. : questo metodo di ricerca funziona solo se i risultati derivanti dalla ricerca sono in numero inferiore a 200, viceversa conviene digitare più caratteri, come illustrato ai successivi punti (b) e (c).

![](_page_22_Figure_6.jpeg)

b) digitare una porzione dell'indirizzo completo . Ad esempio, per restringere il numero di risultati della ricerca, si può utilizzare la sola parte iniziale o finale dell'indirizzo. Ad esempio, per individuare via Modenese in comune di Spilamberto si può procedere:

![](_page_23_Picture_0.jpeg)

- digitando "Spilamberto via Modenese", e selezionando quindi dalla lista l'indirizzo d'interesse;
- digitando "via Modenese 1" oppure "via Modenese 2" (e così via), e selezionando quindi dalla lista l'indirizzo d'interesse nel comune d'interesse;

c) digitare l'indirizzo completo, secondo questo schema: nome comune + nome strada + numero civico. Ad esempio: "Spilamberto via Modenese 1028". N.B. Attenzione però, perché il sistema non riconosce eventuali incongruenze tra il testo inserito per effettuare la ricerca ed il testo della banca dati descrittivo dell'indirizzo; ad esempio, digitando "Spilamberto via Modenese n. 1028" il sistema non riconoscerà l'indirizzo, in quanto non riconoscerà la dicitura "n." (che non è mai prevista).

![](_page_23_Figure_4.jpeg)

![](_page_24_Picture_0.jpeg)

#### 7.3 – Ricerche per estremi catastali

La ricerca per estremi catastali di fabbricati e particelle comporta criteri di digitazione rigorosi. Nel campo di ricerca vanno inseriti i codici di: comune; numero foglio; numero particella o fabbricato, separati da trattino. Ad esempio, per individuare la particella n. 61 del Foglio n. 2 del Comune di Castelvetro d/M. bisogna digitare: C287-2-61, come in fiaura.

![](_page_24_Figure_3.jpeg)

Il codice comune da utilizzare per la ricerca è quello catastale (non ISTAT). Per utilità si riportano i codici per gli 8 Comuni dell'Unione:

![](_page_24_Picture_99.jpeg)

N.B. Per i comuni di Marano, Guiglia e Zocca, la ricerca per estremi catastali interessa il solo livello dei Fabbricati.

![](_page_25_Picture_0.jpeg)

# **9. Stampa**

Agendo sulla linguetta in testa alla barra di sinistra viene selezionata un area di stampa.

![](_page_25_Picture_3.jpeg)

![](_page_25_Picture_51.jpeg)

I controlli che compaiono consentono di: •cambiare la scala, •aggiungere un commento, •aggiungere un titolo.

Agendo con il mouse sulla finestra di selezione la stampa può essere orientata.

![](_page_26_Picture_0.jpeg)

![](_page_26_Picture_1.jpeg)

Il risultato della stampa è fornito in formato PDF visualizzabile per livelli (Acrobat 8 e successivi)<br>Bleeching

![](_page_26_Picture_3.jpeg)

Sotto la figura sono riportati i parametri di georeferenziazione.

Il sistema di riferimento è il seguente: WGS84- Universal Transverse Mercator (WGS84) - UTM Zone 32, Northern Emisphere

![](_page_27_Picture_0.jpeg)

# **10. Modifiche sulla numerazione civica**

Il gruppo di pulsanti in alto a destra e rappresentati in figura consentono l'attuazione di modifiche in tempo reale sulla base dati relativa alla numerazione civica.

![](_page_27_Picture_3.jpeg)

In particolare, il gruppo di pulsanti consente le seguenti operazioni:

![](_page_27_Picture_77.jpeg)

Nota bene: gli strumenti di modifica della numerazione civica risultano attivi solo alla scala adeguata (minimo 1:500).

![](_page_28_Picture_0.jpeg)

#### Maschera di editing dei numeri civici

La maschera di editing dei numeri civici viene automaticamente aperta ogni qualvolta si procede all'immissione di un nuovo civico o alla modifica di un civico già esistente, consentendo l'immissione o la modifica del set di attributi associati.

![](_page_28_Picture_179.jpeg)

Per la precisazione di quanto relativo al set di attributi associati, si rimanda anche al precedente paragrafo 3. In questa sede si precisa unicamente che al fine di un corretto mantenimento della base dati è opportuno che ciascun civico sia corredato dall'insieme dei suoi attributi, dove vigono le seguenti definizioni:

- Nome località  $\rightarrow$  denominazione ISTAT riferita a centri e nuclei;
- Codice Toponimo  $\rightarrow$  Codice comunale ISTAT
- $Specie \rightarrow Via$ , piazza, strada, ecc...
- Nome Toponimo  $\rightarrow$  nome completo dell'area di circolazione (via, piazza, ecc..)
	- Num.  $\rightarrow$  numero civico:
	- Barra  $\rightarrow$  Sub-numerazione 1°, 2°, ecc... oppure a), b) ecc...;
- $\exists$  Edificio  $\rightarrow$  codice univoco dell'edificio (in automatico);
- Catasto CC  $\rightarrow$  codice catastale del Comune;
- 
- $\rightarrow$  Foglio  $\rightarrow$  Numero del foglio catastale ;
	- Mappale  $\rightarrow$  numero catastale del Fabbricato;
- Note  $\rightarrow$  Campo di testo riservato ad eventuali osservazioni e note a discrezione dell'utenza.

In aggiunta ai campi già descritti, e alla correzione delle etichette sarà aggiunto:

- CodEdiCom : Codice edificio nella tradizione dei singoli Comuni
- Data Aggiornamento (data inserimento o variazione nuovo civico) attivato al termine della attuale fase di aggiornamento straordinaria.
- Riferimenti aggiornamento (Atti, pratiche collegate ecc.)
- Data di soppressione (logica) per la gestione a regime

#### Inserimento di un nuovo civico in mappa

Attivato il comando di inserimento di un nuovo civico (1), è necessario procedere con ordine secondo i successivi passaggi (2) e (3), fino alla conferma (4), come di seguito illustrato.

![](_page_29_Picture_0.jpeg)

![](_page_29_Picture_73.jpeg)

![](_page_30_Picture_0.jpeg)

#### Modifica di un civico esistente

Attivato il comando di modifica di un nuovo civico, si procede quindi posizionando il mouse sul civico desiderato, selezionandolo con un clic; si apre automaticamente la maschera di immissione dati.

![](_page_30_Figure_3.jpeg)

![](_page_31_Picture_0.jpeg)

#### Eliminazione di un civico esistente.

Attivato il comando di eliminazione di un civico esistente, si procede quindi posizionando il mouse sul civico desiderato, selezionandolo con un clic; si apre automaticamente una finestra che, riporta l'etichetta del civico selezionato, e che richiede all'utente di fornire conferma alla cancellazione.

![](_page_31_Figure_3.jpeg)